## Koşullu Biçimlendirme (İlk/Son Kurallar)

Şirketimizin belirlemiş olduğu bölgelerde gerçekleşen satışları baz alarak en yüksek satışın yapıldığı ilk 3 bölgenin satışlarının otomatik renklenmesini nasıl sağlayabilirim?

Koşullu Biçimlendirme aracını kullanarak sıralamada İlk/Son öğeleri biçimlendirebiliriz. İlk/Son öğelerin sayısını belirleyeceğimiz gibi ayrıca yüzdelik olarak ta belirleyebiliriz.

## Örnek Uygulama

- 1. Koşullu Biçimlendirme uygulamak istediğimiz aralığı seçelim.
	- $\checkmark$  Seçme işlemini faremizle yapabileceğimiz gibi H2 hücresi seçiliyken
		- CTRL + SHIFT + Aşağı OK tuş kombinasyonunu kullanabiliriz.
- 2. GIRIŞ şeridinden Koşullu Biçimlendirme düğmesine tıklayalım.
- 3. Açılan menüden İlk/Son Kurallar seçeneğini tıklayalım.
- 4. Açılan Menüden İlk 10 Öğe seçeneğini seçelim.
- 5. Büyük penceresinde metin kutusuna 3 yazalım.
- 6. Renk seçimini biçim açılan kutusundan gerçekleştirebiliriz.
	- Son öğeleri biçimlendirmek için 4. Adımda Son 10 Öğe… seçeneğini seçebiliriz.
	- $\checkmark$  İlk/Son Kurallar menüsünde Ortalamanın Üstünde seçneği ile seçili hücrelerin ortamalası otomatik olarak hesaplanır.
- 7. Koşullu Biçimlendirmeleri temizlemek için Kuralları Temizle seçeneğini seçelim.

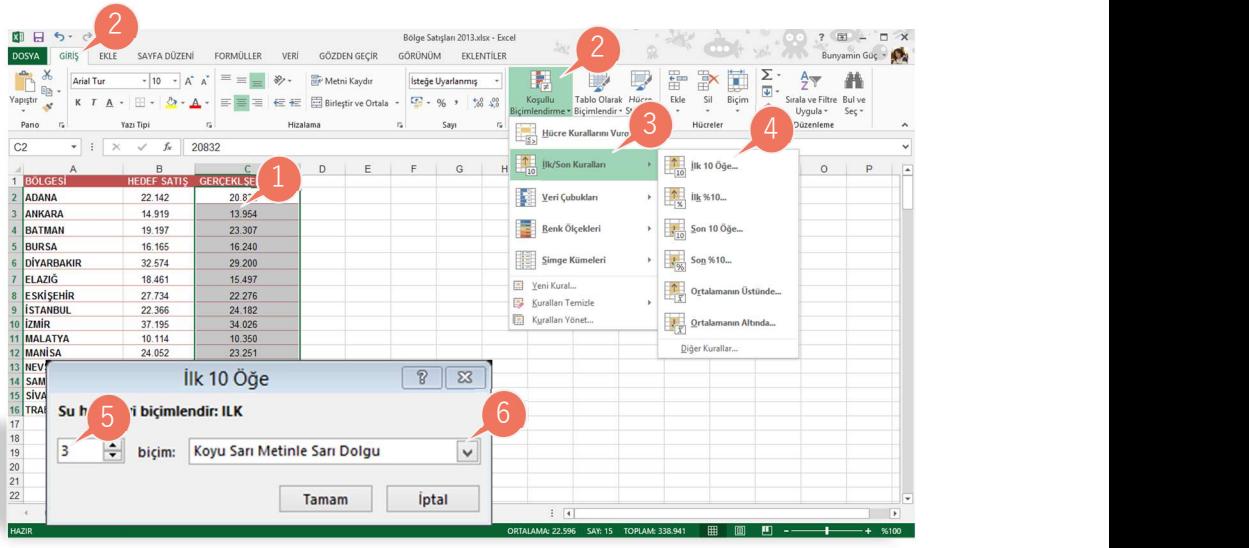

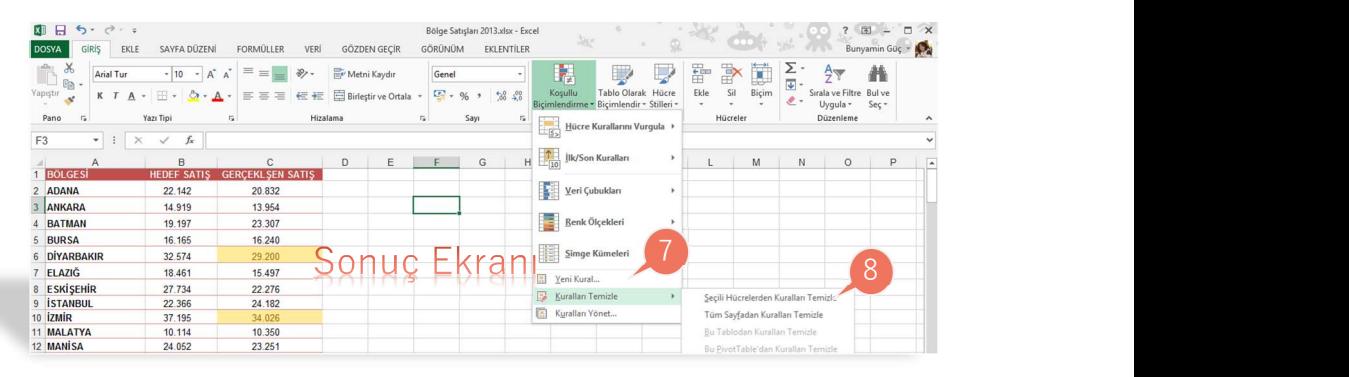

8. Açılan Menüden Tüm sayfadan Kuralları Temizle Seçeneğini tıklayın.

## SAYFA SÖZLÜĞÜ

İlk/son Kurallar : Top/Bottom Rules ilk 10 Öğe: Top 10 Item Kuralları Temizle : Clear Rules